1. คลิกที่ดาวน์โหลด software และภาพกิจกรรมเป็นดังรูป

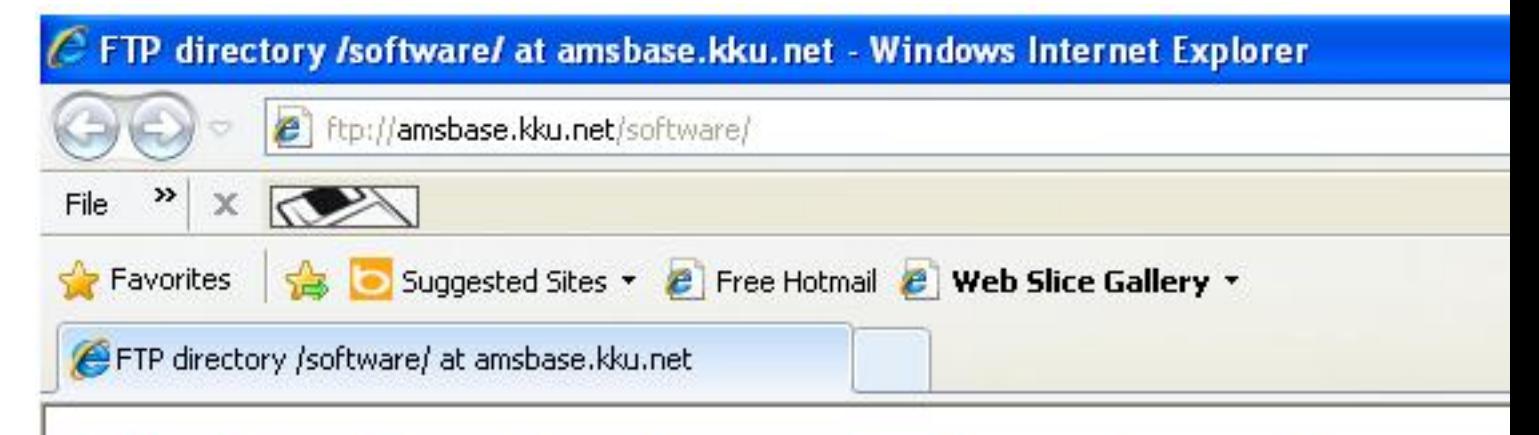

## FTP directory / software/ at amsbase.kku.net

To view this FTP site in Windows Explorer, click Page, and then click Open

Up to higher level directory

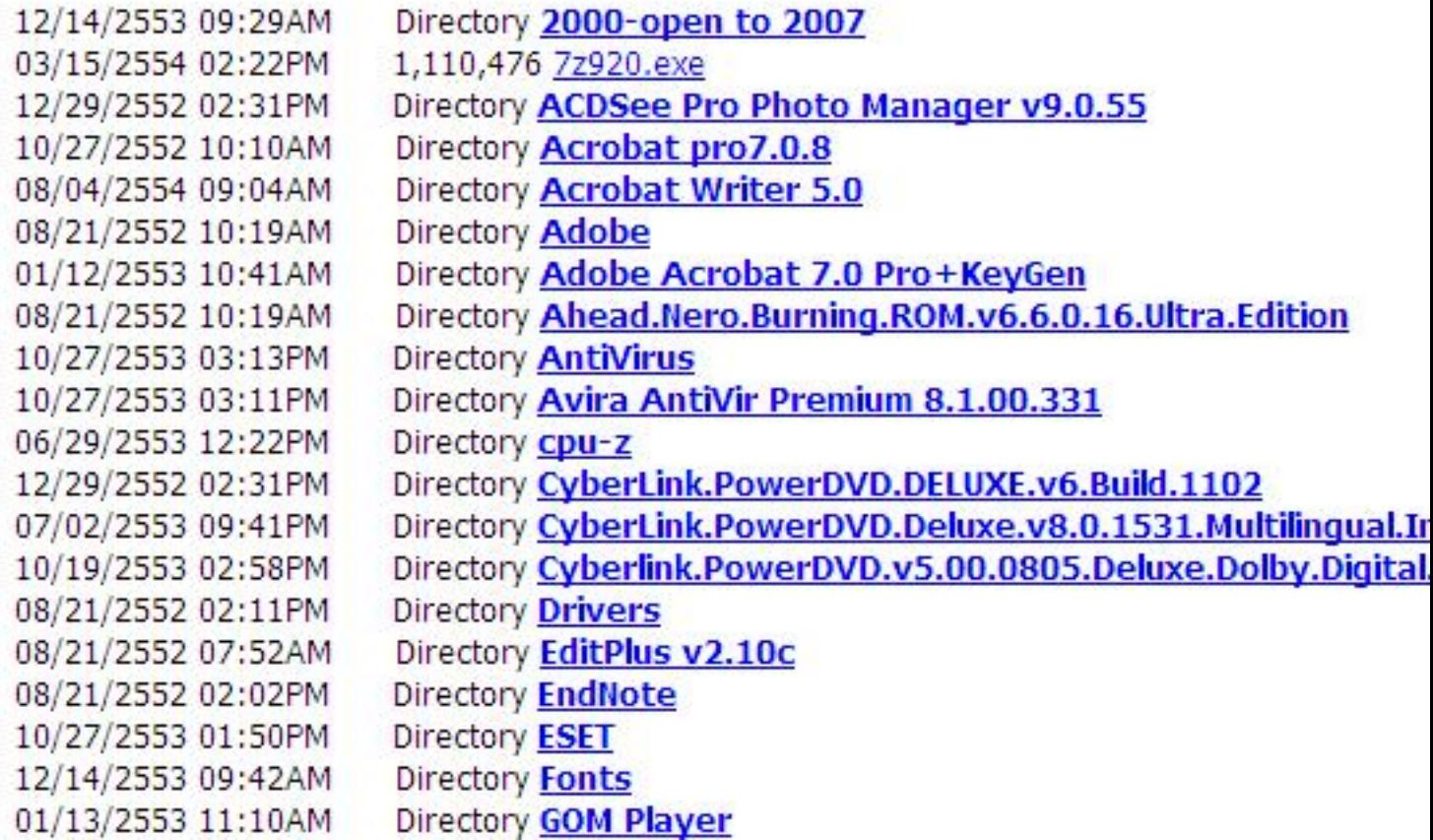

 2. ให้เข้าไปที่เมนูบาร์ด้านบนของอินเตอน์เอ็กโพเลอร์เลือก view ในกรนีที่ไม่เห็นเมนูให้สังเกตุจะมีลูกศรตรงข้างเมนู file ให้คลิกตรงลูกศรจะมีเมนูขึ้นมาจากนั้นเลือกตามรูป

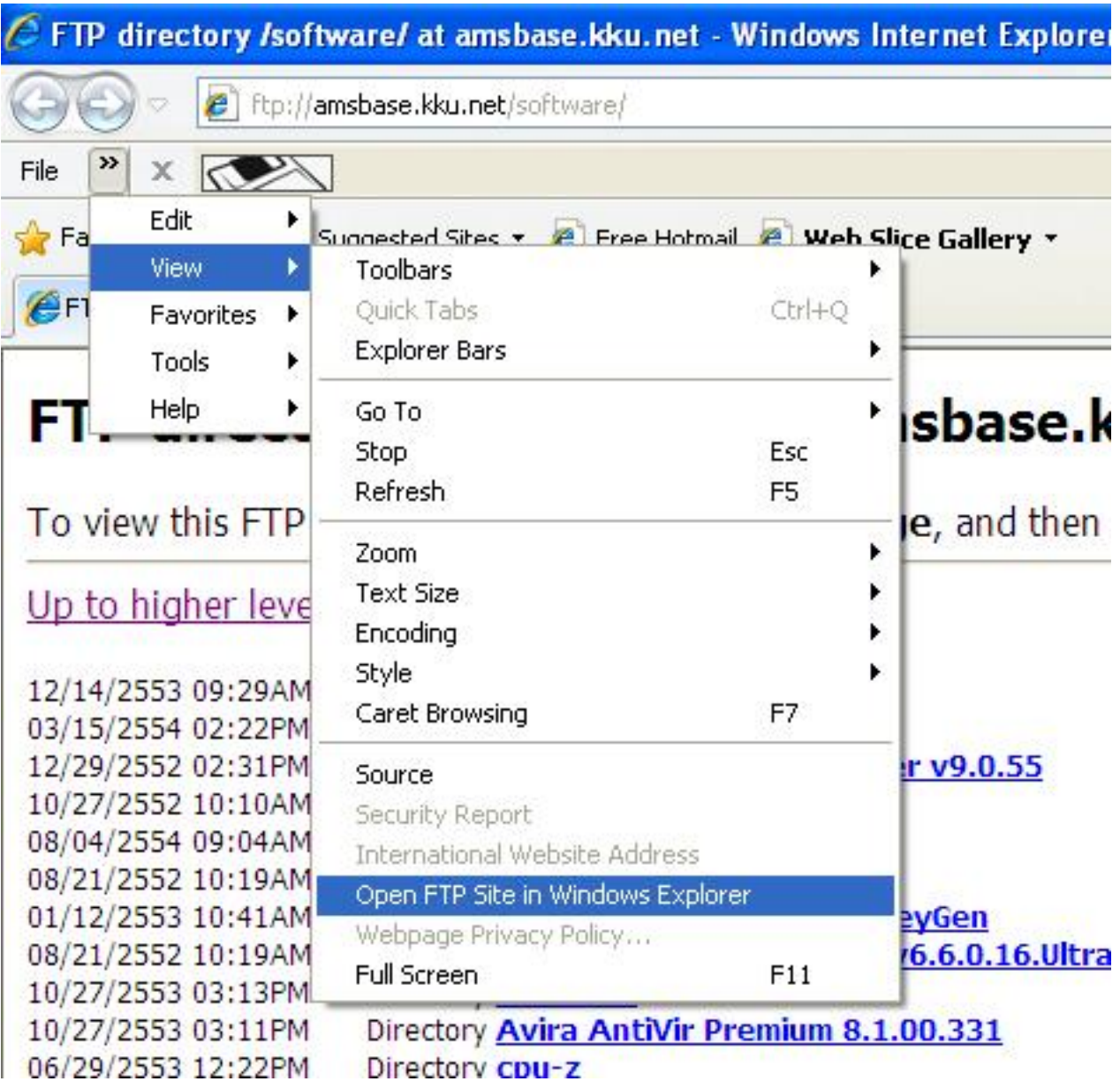

3. เมื่อคลิกตามรูปในข้อ 2 ก็จะปรากฏหน้าต่างให่ขึ้นมาดังรูปข้างล่างนี้ เราก็สามารถ copy หรือเปิดดูได้

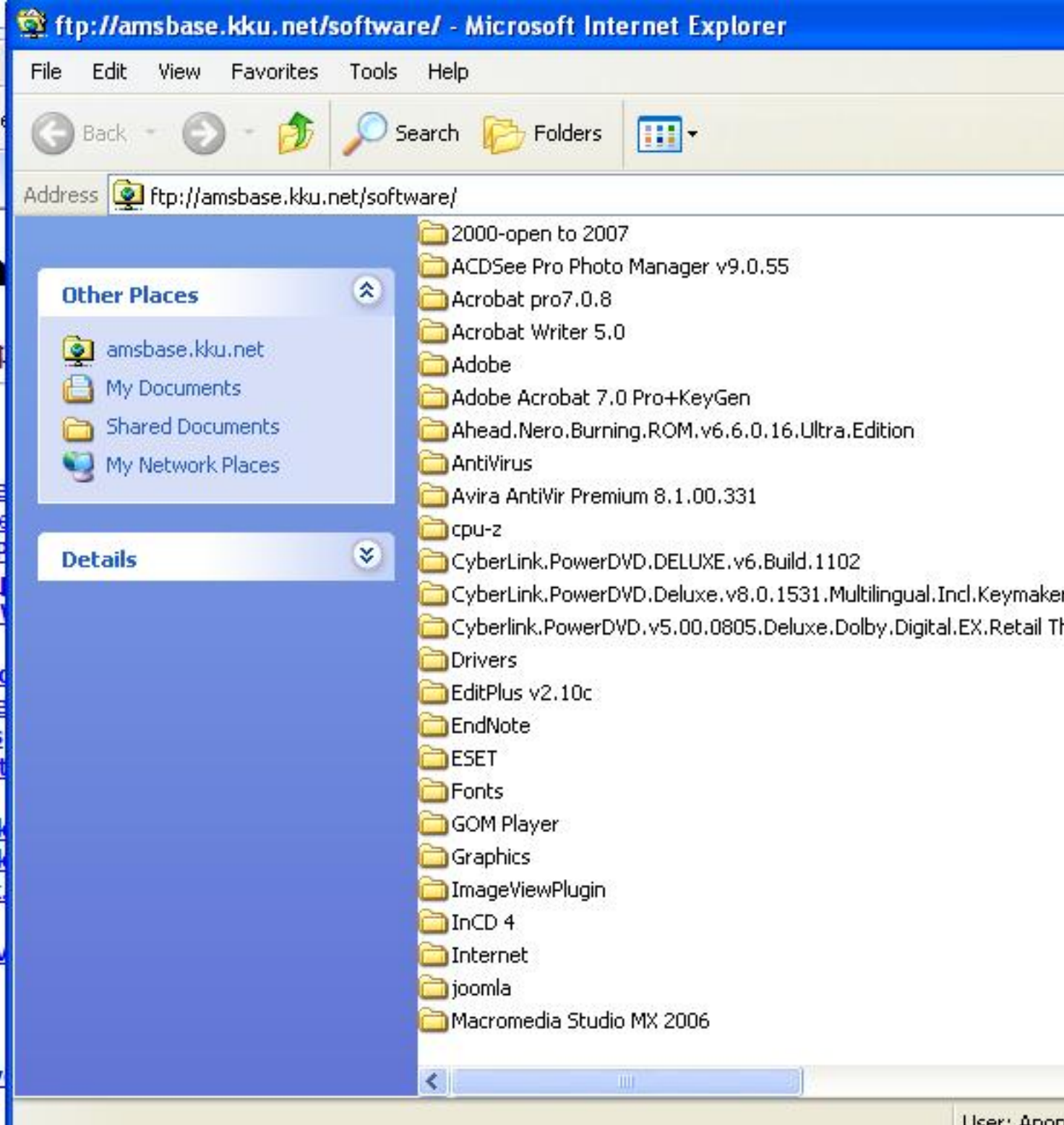